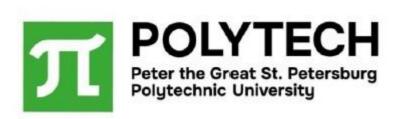

# User manual for SPbPU online application system

for self-funded foreign applicants

(contract-based studies)

TECHNICAL SUPPORT support@spbstu.ru

REGISTRATION https://enroll.spbstu.ru/sign-up

LOG IN <a href="https://enroll.spbstu.ru/sign-in">https://enroll.spbstu.ru/sign-in</a>

# **INFORMATION ABOUT ADMISSION OF SELF-FUNDED APPLICANTS**

# **Admission procedure**

https://english.spbstu.ru/education/admissions/admission-procedure/

# **Important information:**

Bachelor's degree

https://english.spbstu.ru/education/admissions/bachelors-degree/

Master's degree

https://english.spbstu.ru/education/admissions/masters-degree/

PhD studies

https://english.spbstu.ru/education/admissions/phd-degree/

• University foundation programs

https://english.spbstu.ru/education/programs/university-foundation-program/

# **Contents**

|                      | TECHNIC   | AL SUPPORT                                                    | 1  |  |
|----------------------|-----------|---------------------------------------------------------------|----|--|
|                      | REGISTR   | ATION                                                         | 1  |  |
|                      | LOG IN    |                                                               | 1  |  |
|                      | Admissio  | on procedure                                                  | 2  |  |
|                      | Importa   | nt information:                                               | 2  |  |
| Со                   | ntents    |                                                               | 3  |  |
| 1.                   | INTERFA   | CE LANGUAGE                                                   | 4  |  |
| 2.                   |           | ATION IN THE SYSTEM                                           |    |  |
| 2.1                  | I. New    | applicant registration                                        | 4  |  |
|                      | 2.2. Log  | in after registration                                         | 6  |  |
|                      | 2.3. Pass | word recovery                                                 | 7  |  |
|                      | 2.3. Prob | olems with registration / login / password reset              | 8  |  |
| 3.                   | APPLICA   | TION                                                          | 8  |  |
|                      | 3.1. PER  | SONAL INFORMATION                                             | 8  |  |
|                      | 3.1.1.    | Basic data                                                    | 8  |  |
|                      | 3.1.2.    | Information about parents (for applicants under 18 years old) | 9  |  |
|                      | 3.1.3.    | Passport data                                                 | 10 |  |
|                      | 3.1.4.    | Visa                                                          | 12 |  |
|                      | 3.1.5.    | Permanent address in your country and current home address    | 12 |  |
|                      | 3.1.6.    | Educational background                                        | 13 |  |
|                      | 3.2. APP  | LICATION                                                      | 15 |  |
|                      | 3.2.2.    | Russian Unified State Exam (EГЭ) results                      | 17 |  |
|                      | 3.2.3.    | Fields of study                                               | 17 |  |
|                      | 3.2.4.    | Entrance exams                                                | 19 |  |
|                      | 3.2.5.    | Study contract                                                | 20 |  |
|                      | 3.2.6.    | Forms and downloads                                           | 20 |  |
| 4.                   | ADDITIO   | NAL FILES                                                     | 22 |  |
| 5.                   | USEFUL    | NFORMATION                                                    | 23 |  |
|                      | 5.1. Chat |                                                               | 23 |  |
|                      | 5.2. Edit | application                                                   | 24 |  |
|                      | 5.4. With | ndraw application                                             | 26 |  |
| 5.5. Change password |           |                                                               |    |  |

#### 1. INTERFACE LANGUAGE

The language switcher is located on the main page in the upper right corner. You can select one of these languages:

**RU** – Russian

**EN** – English

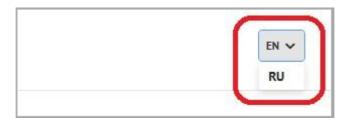

# 2. REGISTRATION IN THE SYSTEM

#### 2.1. NEW APPLICANT REGISTRATION

Go to the main page <a href="https://enroll.spbstu.ru/sign-in">https://enroll.spbstu.ru/sign-in</a> and click the button "REGISTER".

It is recommended to fill in the online application form using a computer, not a phone.

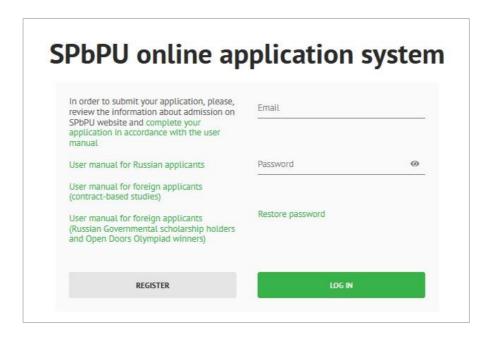

In order to register, you should fill in the following mandatory fields in English (Latin characters): "Surname", "Name", "Date of birth", "Citizenship"<sup>1</sup>, "Email", "Create password"<sup>2</sup>. Leave the field "Patronymic name" empty if you do not have it in your passport. Click on the checkbox above the 2 buttons and click the button "REGISTER" again.

<sup>&</sup>lt;sup>1</sup> Scroll down in order to find the country of your citizenship or type it.

<sup>&</sup>lt;sup>2</sup> Password must contain minimum 6 characters (uppercase and lowercase Latin characters, numbers and special symbols)

Fields "SNILS" and "Date of issue" are mandatory in case you have SNILS. If you have it, you should untick "No SNILS" checkbox and enter your SNILS number and its date of issue. If you do not have SNILS, you do not have to fill in these fields.

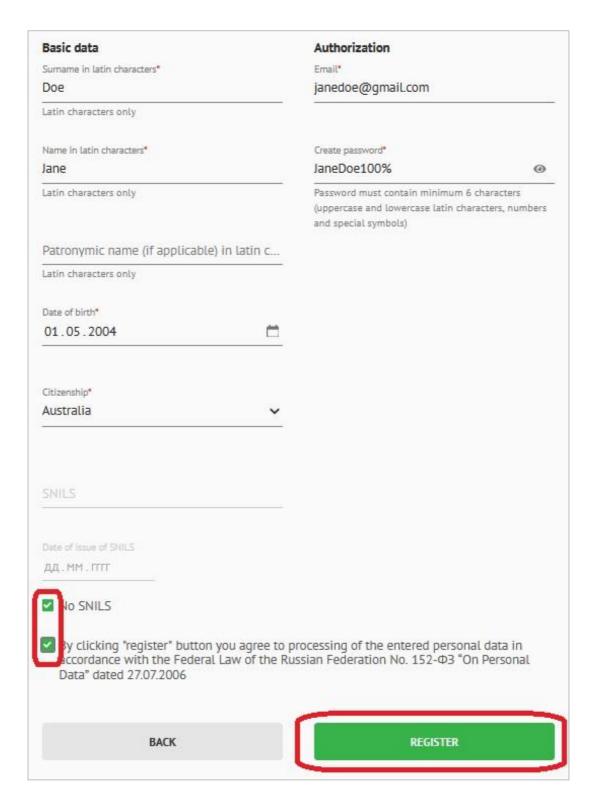

After that you will receive and email with the account confirmation link. Please, check your "spam" or "promotions" folder just in case.

<sup>&</sup>lt;sup>3</sup> **SNILS (Individual insurance account number)** is a number issued and used by the Pension Fund of the Russian Federation to residents of Russia for the purpose of tracking their social security accounts.

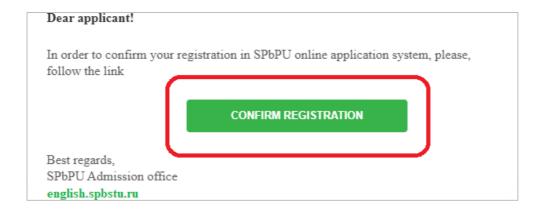

Click the button "CONFIRM REGISTRATION". Your account is confirmed. Click the button "LOG IN". You will need the email that you used for registration and password in order to log in next time.

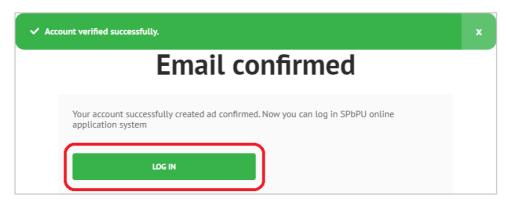

#### 2.2. LOG IN AFTER REGISTRATION

In order to log in you should go to the main page <a href="https://enroll.spbstu.ru/sign-in">https://enroll.spbstu.ru/sign-in</a>, enter the email and password that you used for registration and click the button "LOG IN".

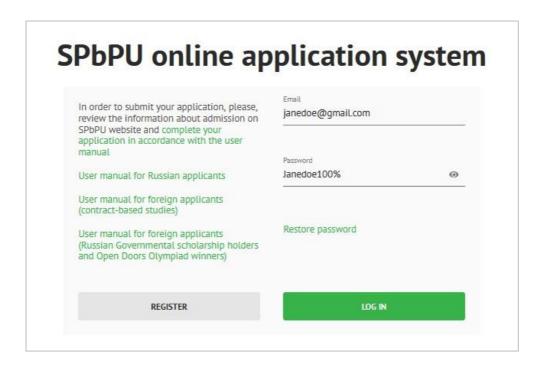

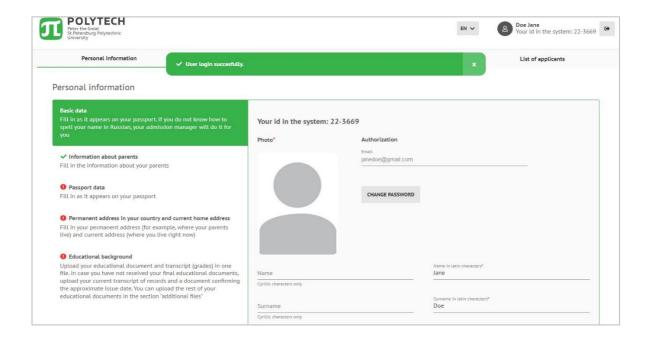

### 2.3. PASSWORD RECOVERY

If you forgot your password, you should go to the main page and click on "Restore password"

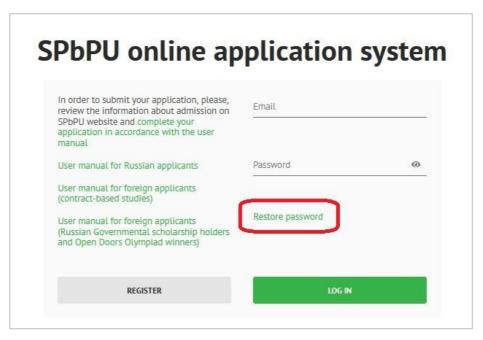

You will be redirected to the password reset page. Enter your email address that you used for registration and click the button "RESET". You will receive a new temporary password that you can use in order to log in the system.

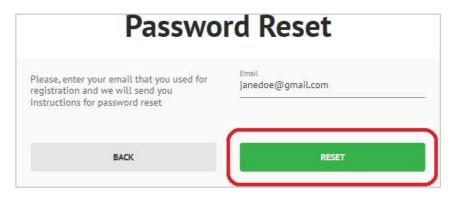

## 2.4. PROBLEMS WITH REGISTRATION / LOGIN / PASSWORD RESET

If you did not manage to register or if you have not received an email with the account confirmation link or you have other problems with the system, please, **contact technical support via email support@spbstu.ru** (please, write your full name and email that you used for registration).

#### 3. APPLICATION

#### 3.1. PERSONAL INFORMATION

#### 3.1.1. Basic data

In this section you can see your **ID** in the system. Start filling in the online application form from the section "Basic data" and continue from top downward. Mandatory fields are marked with \*.

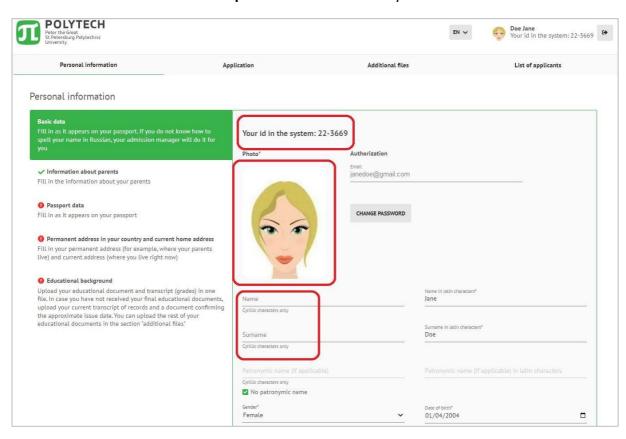

Field "Photo" is mandatory. This photo<sup>4</sup> will be used for preparing entrance card. You can see example in this manual. Without uploading your photo, you will not be able to continue filling in this online application form.

Fields "Surname", "Name", "Patronymic name", "Date of birth", "Citizenship" and "Email" are copied from the registration step. You can edit these fields if necessary. If you do not have patronymic name

<sup>&</sup>lt;sup>4</sup> **Photo requirements:** official photo.

<sup>•</sup> Light background. Light grey is suggested. No patterns.

<sup>•</sup> The head should be completely visible and needs to be centered.

File size: maximum 1 MB

File format: JPG or JPEG or PNG format

in your passport, you should click "No patronymic name" checkbox.

Fields "Surname" (in Cyrillic characters), "Name" (in Cyrillic characters), "Patronymic name" (in Cyrillic characters) are not mandatory. If you do not know, how to write your full name in Russian (Cyrillic characters), leave these fields empty.

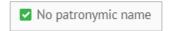

Fields "Country code" and "Mobile phone" are mandatory. Please, enter your phone number that you use.

Field "Additional email" is not mandatory. Fill in this field if you have another email address.

Field "Recruiting company" is not mandatory. If you apply as an individual applicant, leave this field empty. If you apply via one of our recruiting partners, please, select the partner name form the list.

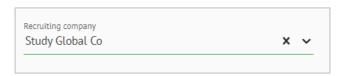

In order to continue, please, click the button "CONTINUE".

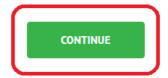

#### 3.1.2. Information about parents (for applicants under 18 years old)

Section "Information about parents" is mandatory for applicants under 18 years old. Here you can enter information about one of your parents or a legal guardian. If you are over 18 years old, this section is not mandatory.

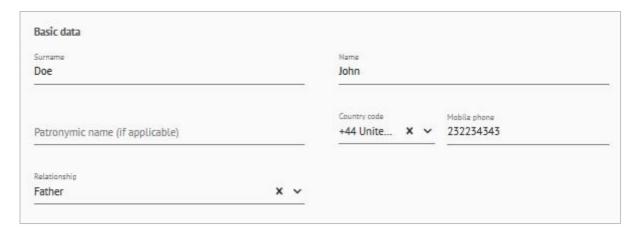

#### 3.1.3. Passport data

Section "Passport data" should be filled in as it appears on your passport. Select type of your identification document in the field "Document type".

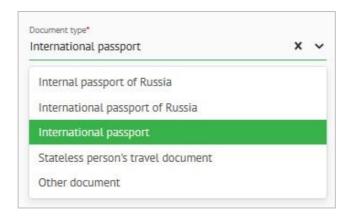

Leave fields "Series" empty. Enter your passport number in the field "Number".

Fill in the fields "Date of issue", "Issuing authority", "Date of expiration" should be filled in as it appears on your passport.

Enter the name of the city where you were born in the field "Place of birth".

Select the country where you were born from the list or type it in the field "Country of birth".

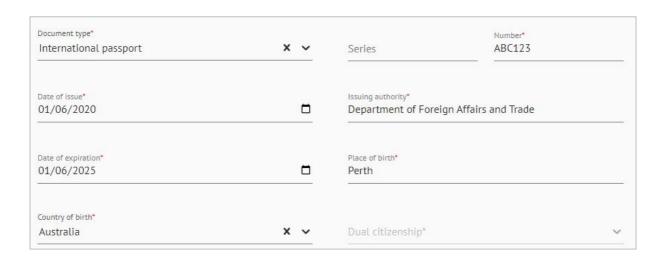

If you have dual citizenship, you should check the checkbox "I have dual citizenship" and select the country of your dual citizenship from the list in the field "Dual citizenship".

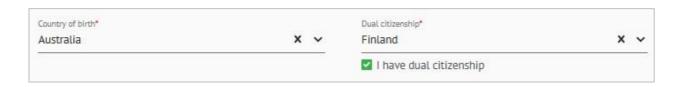

If you are a compatriot (i.e. your parents were born in the USSR and you can provide confirming documents), you should check the checkbox "I am a compatriot" and continue filling in the online application form in accordance with the user manual for Russian citizens and compatriots.

**Upload a copy of your passport** at the bottom of the section "**Passport data**" (pages with personal data and photo). You can upload several JPG images (they will be merged in one PDF file) or one PDF document.

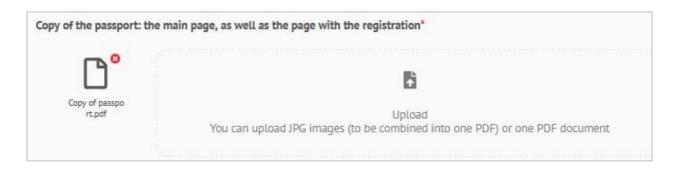

If you have **notarized translation into Russian of your passport**, please, upload it as well (here or in the section "**Additional files**").

If you need a study visa, you should check the checkbox "I need a visa" after you upload a copy of your passport.

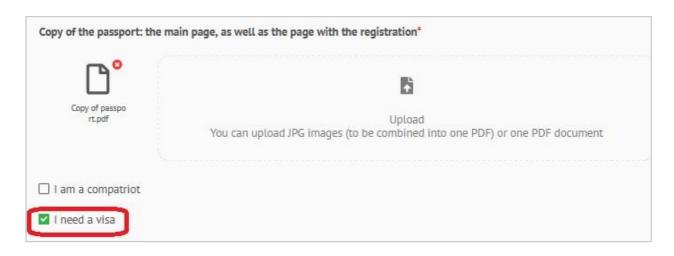

If **right now** you have a visa or a temporary residence permit in Russia (PBII), you should check the checkbox "I have a Russian visa / Temporary residence permit in Russia" and upload it in the section "Additional files".

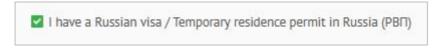

If **right now** you have a permanent residence permit in Russia (BHЖ), you should check the checkbox "I have a permanent residence permit in Russia", fill in the fields "Document number", "Issuing authority", "Date of issue", "Date of expiration" and upload it in the section "Additional files".

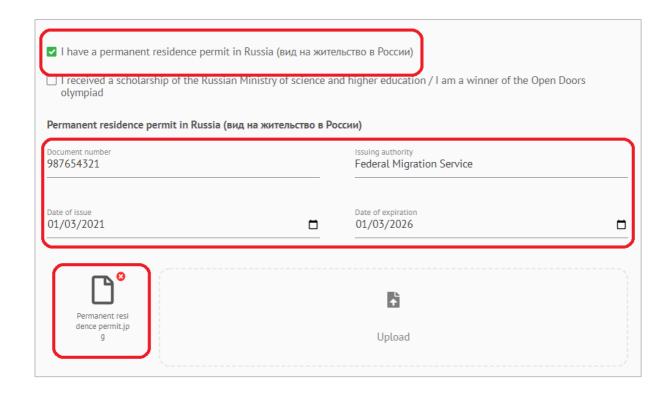

#### 3.1.4. Visa

Section "Visa" appears if you indicated that you need a visa (in the section "Passport data"). Select the country and the city where you will apply for visa in the fields "Country of visa application" and "City of visa application".

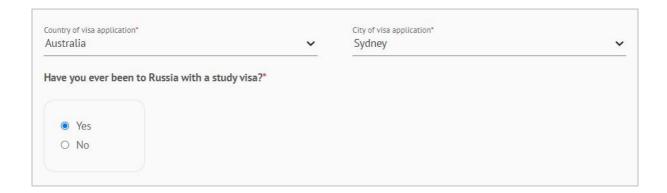

Please, pay attention that your passport should be valid at least for 18 months from the future date of arrival in Russia.

## 3.1.5. Permanent address in your country and current home address

**Permanent address in your country** is the official address where you are registered (or for example where you parents live).

**Current home address** is the address where you live right now.

Select the country of your permanent address form the list in the field "Country". Fill in the rest of this section in accordance with your permanent address (region, city, street, building No, apartment, ZIP-code).

In case your permanent address and current address are the same, check the checkbox "Permanent address in your country and current home address are the same".

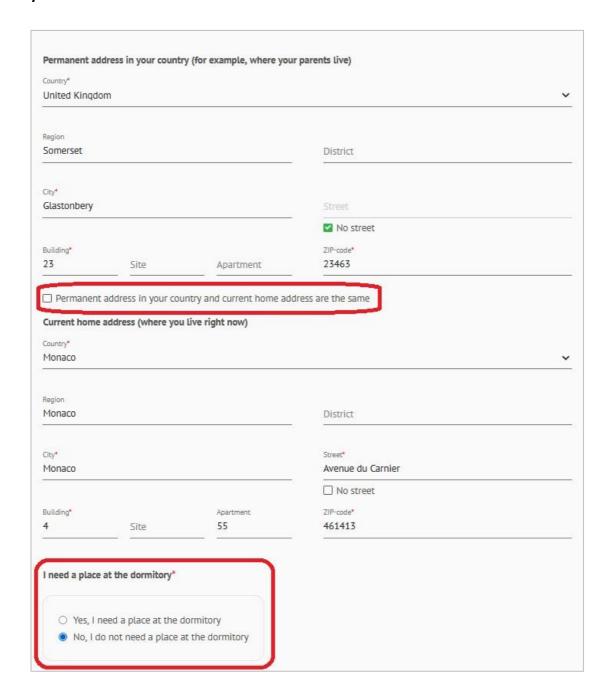

At the bottom of this section you should indicate whether you need a place at the dormitory during your studies.

Student dormitory is available only for full-time students and is subject to availability.

#### 3.1.6. Educational background

In the section "**Educational background**" you should enter the information about education you received.

In the field "Document type" you should select the type of your educational document form the list. In case you have not yet received your final educational documents, you should select the final type of your educational document.

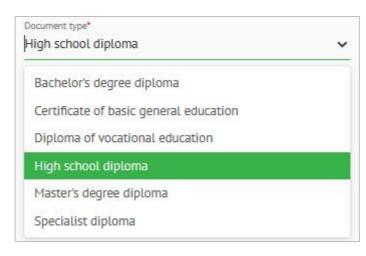

If you have not received your final educational documents you should enter the information from the official document that confirms your current academic record.

In the field "Educational institution" you should enter the name of school/university where you studied. If you graduated from SPbPU (degree programs), check the checkbox "Graduated from SPbPU".

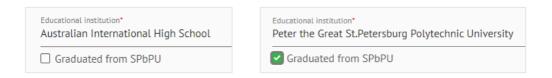

In the field "Country where you studied" you should select the country where your school/university is located.

In the field "**Document series (if any) and number**" you should enter series and number of your educational document. If case this document does not contain series and/or number enter them dash "-".

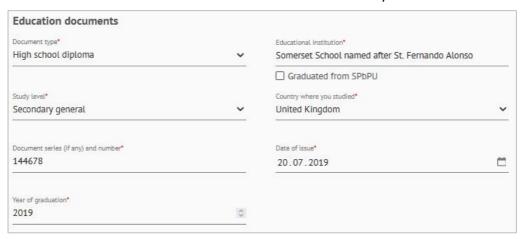

In the field "Mode of study" you should select mode of study for the list.

In the field "Date of issue" you should enter the date of issue that is written in your educational document. If you selected "Academic record" as the type of your educational document, you should enter the date of issue of your academic record.

In the field "Year of graduation" you should enter the year when you graduated/will graduate (4 digits).

If you studied in one of SPbPU university foundation programs, check the checkbox "Studied in SPbPU foundation program".

| ☐ Studied in SPbPU foundation program |  |
|---------------------------------------|--|
|                                       |  |

Upload a **scanned copy of your educational document with transcript** (list of grades) at the bottom of the section "**Educational background**". If you have notarized translation into Russian of your educational document and transcript, upload them in the section "**Additional files**".

If you have a Certificate of recognition issued by Federal Service for Supervision in Education and Science, upload it in the section "Additional files".

You can upload several JPG images (they will be merged in one PDF file) or one PDF document.

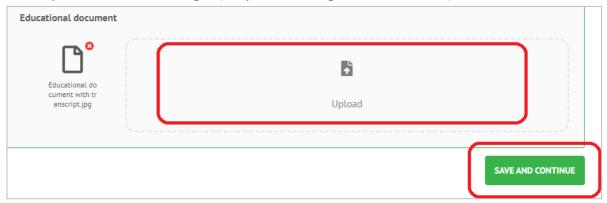

Please, check page sequence when uploading documents.

Click the button "SAVE AND CONTINUE" in order to go to the next section.

#### 3.2. APPLICATION

#### 3.2.1. Create an application

Click the button "CREATE APPLICATION".

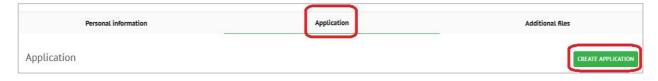

Select admission track, click the button "SAVE AND CONTINUE".

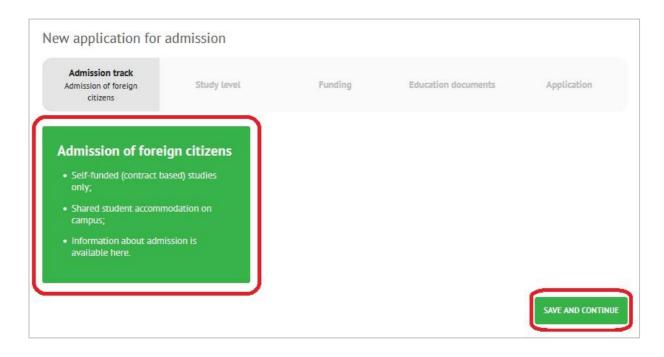

## Select one study level and click the button "SAVE AND CONTINUE".

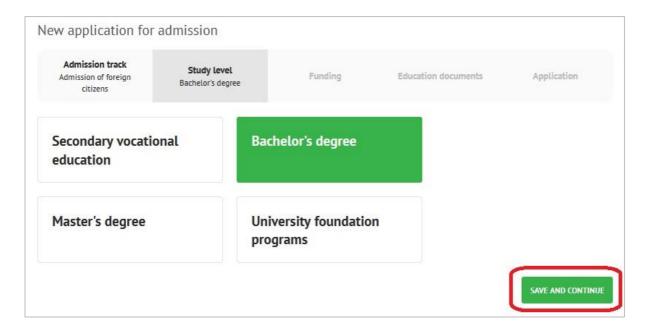

## Select 'Contract-based (paid education)' and click the button "SAVE AND CONTINUE".

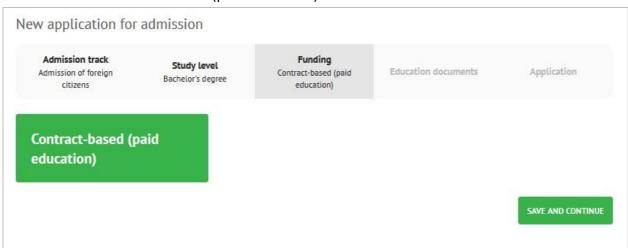

# Select the educational document depending the study level and click the button "SAVE AND CONTINUE".

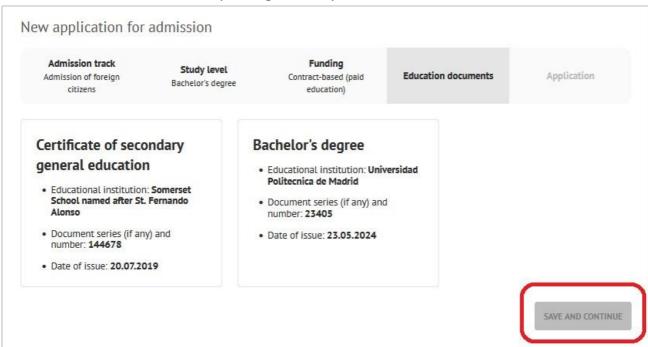

#### 3.2.2. Russian Unified State Exam (EF3) results

This section is for **bachelor's degree** applicants who finished high school in Russia and **took Russian Unified State Exam**. If you did not study in high school in Russian and/or did not take Unified State Exam in Russia, just skip this section clicking the button "SAVE AND CONTINUE".

#### 3.2.3. Fields of study

Select a field of study in the section "Fields of study". Click the button "SELECT FIELD OF STUDY".

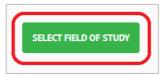

Pay attention to **mode of study, language of training** and **entrance exams** if you apply for a degree program. Check the checkbox "**SELECT**" in order to select a program.

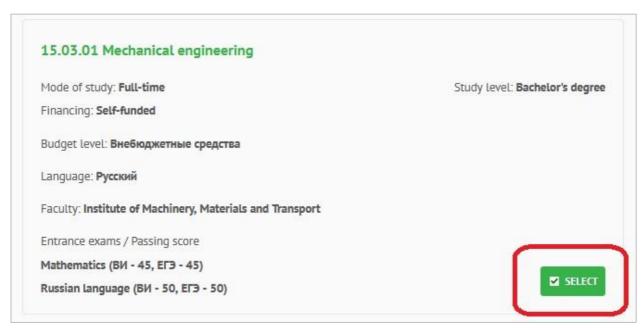

When you are done with the selection of programs, click the button "CONFIRM".

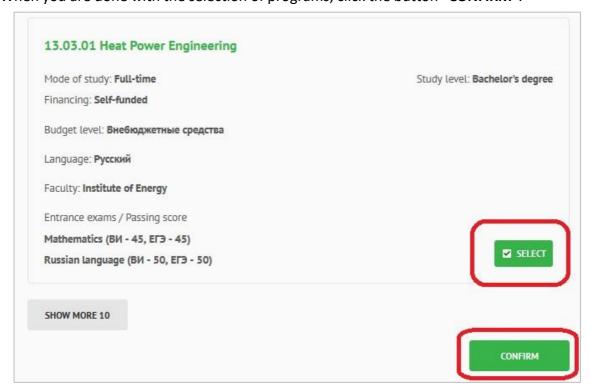

You can change the priority of selected fields of study or delete selected options.

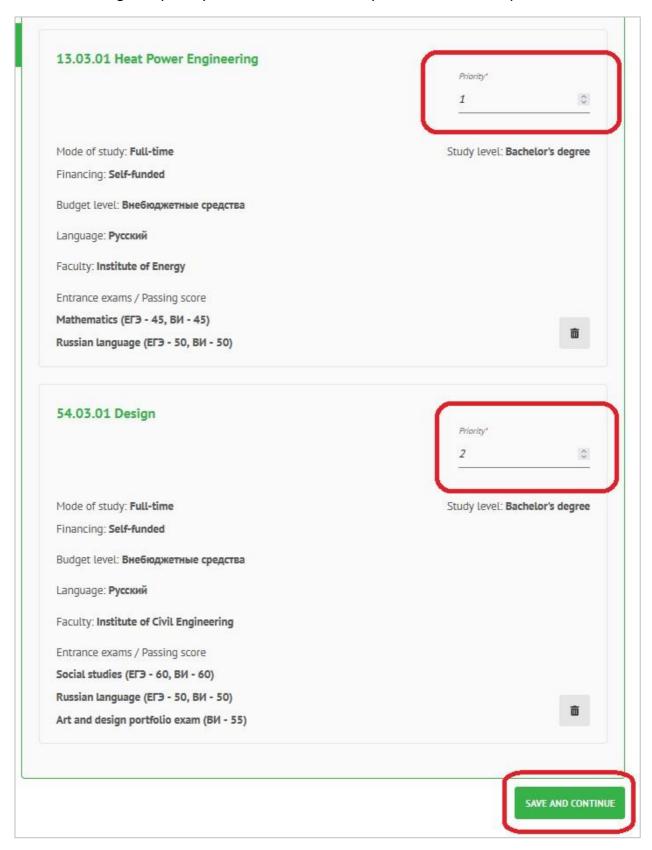

Click the button "SAVE AND CONTINUE".

#### 3.2.4. Entrance exams

Here you can see the list of entrance exams that you need to take. Select date and time for each exam. A personal admission manager will send you the user manual for entrance exams. All entrance exams will be conducted online for those who applies as a self-funded student thorough the admission track 'Admission of foreign citizens.'

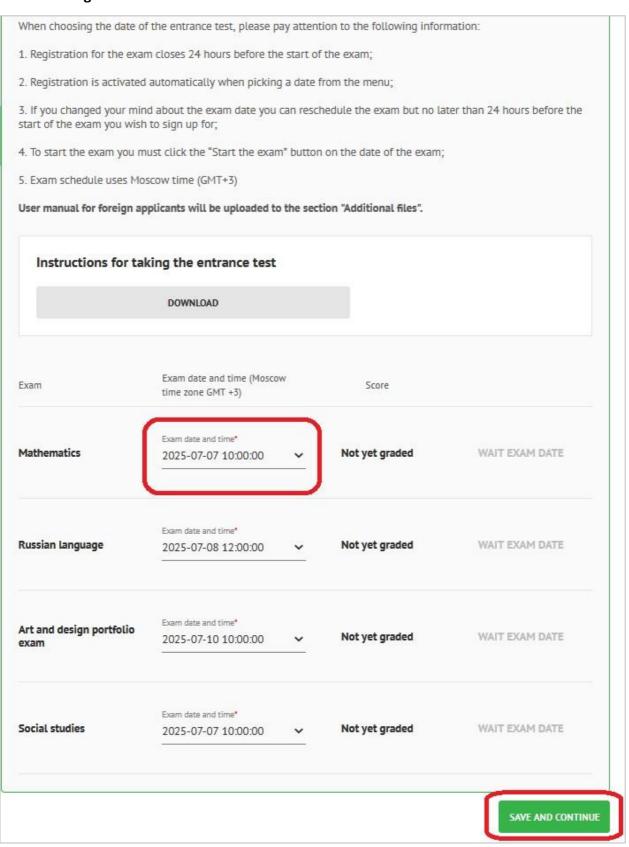

On the day of the exam you should go to this section and start exam by clicking the button "START EXAM". After that you will be redirected to the exam portal.

When your exam is graded, you will see your score in this section.

### 3.2.5. Study contract

After successful passing entrance exams, you will be able to download your study contract in the section "Study contract". Pay attention that tuition fee for the academic year 2025-2026 will be available later.

#### 3.2.6. Forms and downloads

- 1) Check all checkboxes at the bottom of the section "Forms and downloads".
- 2) **Download** your application form and check it.
- 3) Click the button "SIGN".
- 4) Click the button "SEND APPLICATION TO ADMISSION OFFICE" at the bottom of the page.

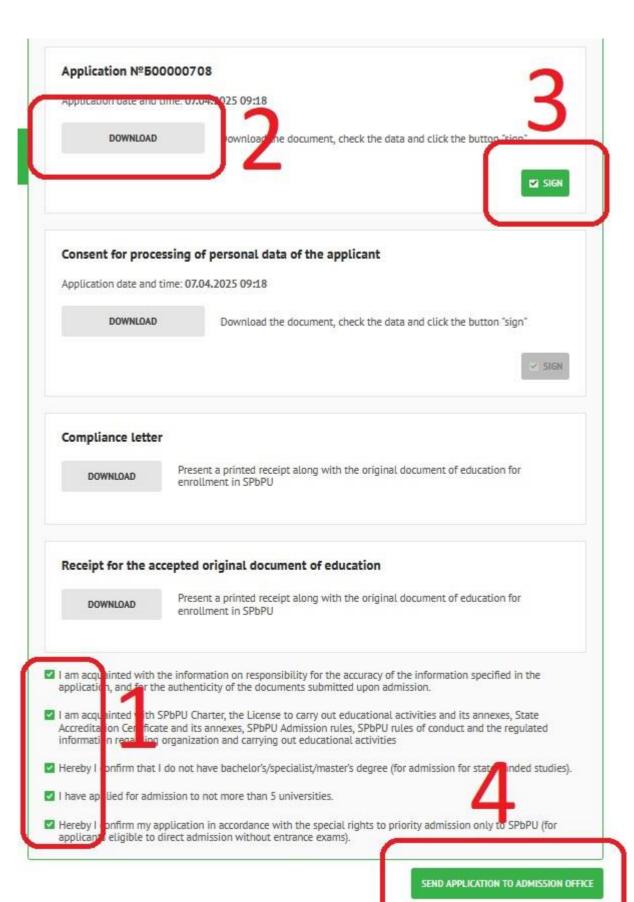

You can see your application's status in the section "Application".

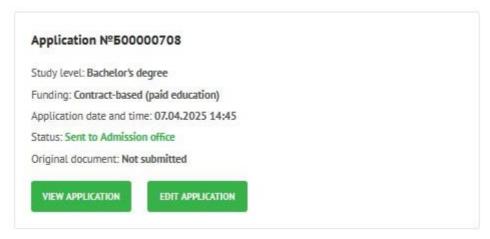

| Status                                 | Description                                                                                                    |  |  |
|----------------------------------------|----------------------------------------------------------------------------------------------------|--|--|
| Draft                                  | You have not completed your application                                                                                     |  |  |
| Sent to Admission office               | You completed your application and sent it to Admission office.  Admission  manager is not yet assigned to your application |  |  |
| <b>Under consideration</b>             | Admission manager was assigned to your application                                                                          |  |  |
| Editing                                | You should edit your application and send it back to Admission office                                                       |  |  |
| Edited and sent to<br>Admission office | You edited your application and sent it back to Admission office                                                            |  |  |
| Accepted                               | Your application is accepted by Admission office                                                                            |  |  |
| Editing (Fields of study)              | You should edit the section "fields of study" in your application and send it back to Admission office                      |  |  |
| Rejected                               | Your application was rejected                                                                                               |  |  |
| Withdrawn                              | You withdrew your application                                                                                               |  |  |

# 4. ADDITIONAL FILES

You can upload additional documents in the section "Additional files" (Russian visa, list of grades, translation of your documents, etc.). Click the button "ADD FILE" in order to add a document.

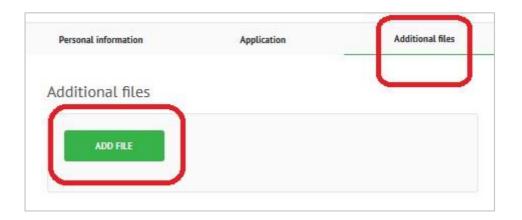

Enter a document title, upload it and click the button "SAVE".

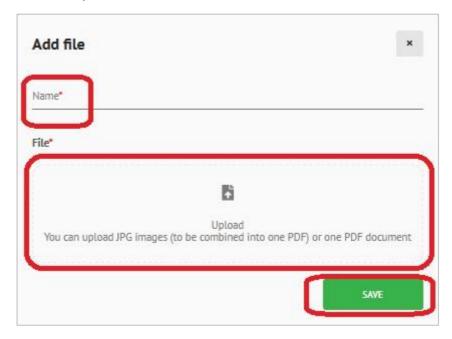

# 5. USEFUL INFORMATION

### 5.1. CHAT

If you have questions about your application, you can ask them in chat of the online application form. Chat is located at the bottom of the page.

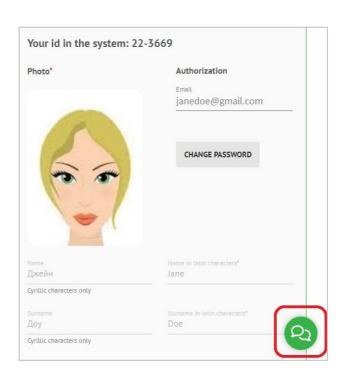

In this chat you can see the name of your admission manager:

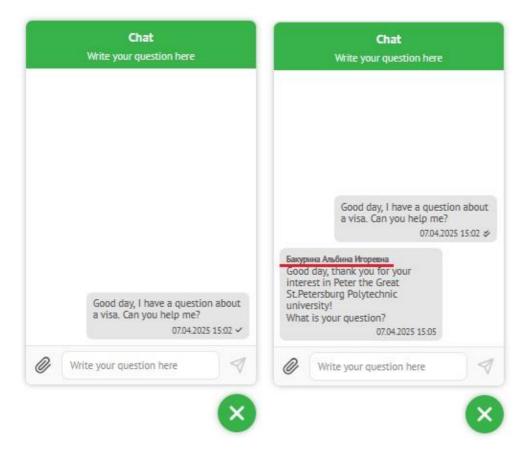

You will receive a notification via email about new incoming messages in chat.

#### 5.2. EDIT APPLICATION

You can edit your personal information and selected fields of study if your application's status is "Draft" or "Sent to Admission office".

If you have sent your application for consideration and need to change some information in the application, you should ask your admission manager to send your application for editing.

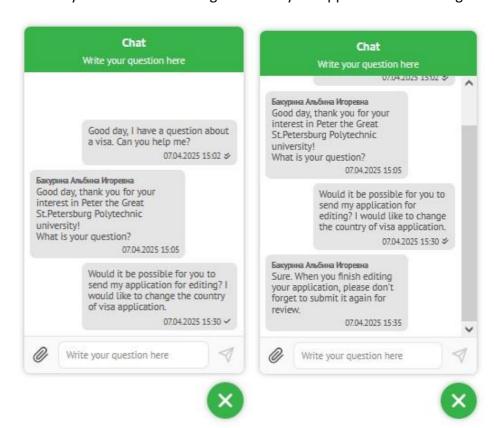

The status of your application will change for 'Editing.'

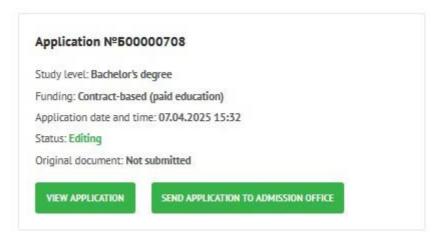

You have to click the button 'View application' first. Then you may change your personal information by clicking the button 'Edit' or may select new educational programs in the application.

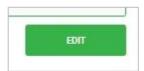

CLICK THE BUTTON "SEND APPLICATION TO ADMISSION OFFICE" IN THE SECTION "APPLICATION" AND "FORMS AND DOWNLOADS"

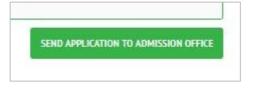

#### 5.3. DELETE APPLICATION

You can delete your application if its status is "**Draft**". Go to the section "**Application**" and click the button "BIN".

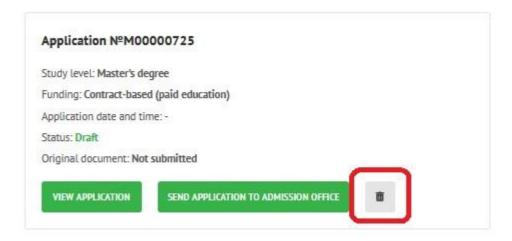

#### 5.4. WITHDRAW APPLICATION

You can withdraw your application if it was **approved** previously. Go to the section "Application" and click the button "WITHDRAW APPLICATION".

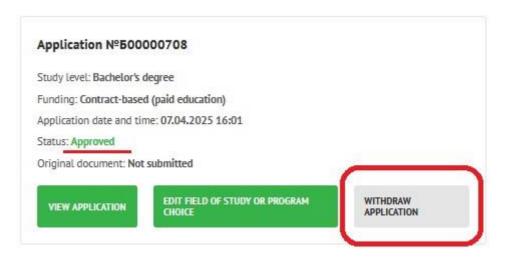

## 5.5. Change password

Go to the section "Personal data" and click the button "CHANGE PASSWORD". Enter your current password and new password, repeat the new password and click the button "SAVE".

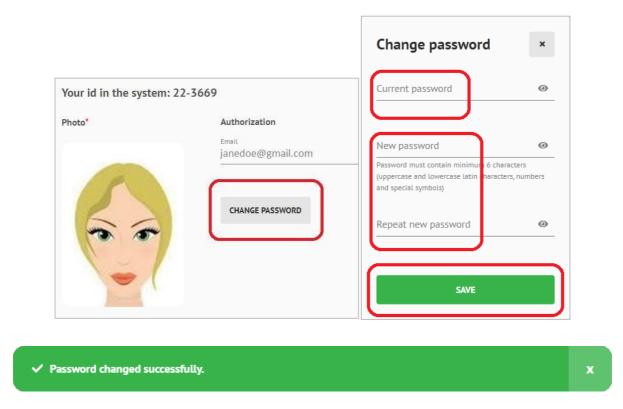

Good luck and have a nice day